# **Boletim Técnico**

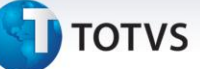

## **Inclusão de Validações no Embarque**

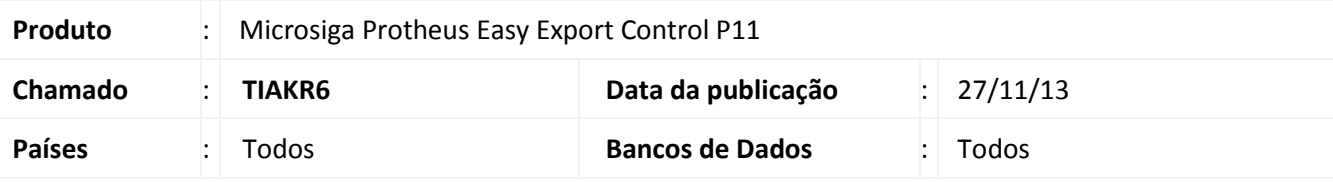

# Importante

Esta melhoria depende de execução do *update* de base *UE103513*, conforme **Procedimentos para Implementação**.

Foi realizado ajuste na validação do campo **DSE (EXL\_DSE)** quando preenchido, o campo **Nr. SD. (EE9\_NRSD)** deverá ser bloqueado e quando o campo **Nr. SD. (EE9\_NRSD)** for preenchido o campo **DSE (EXL\_DSE)** deverá ser bloqueado.

#### **Procedimento para Implementação**

- Aplicar atualização dos programas **AVGERAL.PRW**, **AVUPDATE01.PRW**, **AVOBJECT.PRW, UE103513.PRW, EECAE100.PRW e EECAE102.PRW.**
- Para que as alterações sejam efetuadas, é necessário executar a função **U\_UE103513.**

# Importante

Antes de executar o compatibilizador **UE103513,** é imprescindível:

- a) Realizar o *backup* da base de dados do produto que será executado o compatibilizador (**\PROTHEUS11\_DATA\DATA**) e dos dicionários de dados SXs (**\PROTHEUS11\_DATA\SYSTEM**).
- b) Os diretórios acima mencionados correspondem à **instalação padrão** do Protheus, portanto, devem ser alterados conforme o produto instalado na empresa.
- c) Essa rotina deve ser executada em **modo exclusivo**, ou seja, nenhum usuário deve estar utilizando o sistema.
- d) Se os dicionários de dados possuírem índices personalizados (criados pelo usuário), antes de executar o compatibilizador, certifique-se de que estão identificados pelo *nickname*. Caso o compatibilizador necessite criar índices, irá adicioná-los a partir da ordem original instalada pelo Protheus, o que poderá sobrescrever índices personalizados, caso não estejam identificados pelo *nickname*.
- e) O compatibilizador deve ser executado com a **Integridade Referencial desativada\***.

 $\odot$ 

 $\overline{\circ}$ 

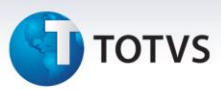

# Atenção

**O procedimento a seguir deve ser realizado por um profissional qualificado como Administrador de Banco de Dados (DBA) ou equivalente!** 

**A ativação indevida da Integridade Referencial pode alterar drasticamente o relacionamento entre tabelas no banco de dados. Portanto, antes de utilizá-la, observe atentamente os procedimentos a seguir:**

- i. No **Configurador (SIGACFG)**, veja **se a empresa utiliza** Integridade Referencial, selecionando a opção **Integridade/Verificação (APCFG60A)**.
- ii. Se **não há** Integridade Referencial **ativa**, são relacionadas em uma nova janela todas as empresas e filiais cadastradas para o sistema e nenhuma delas estarão selecionadas. Neste caso, **E SOMENTE NESTE, não é necessário** qualquer outro procedimento de **ativação ou desativação** de integridade, basta finalizar a verificação e aplicar normalmente o compatibilizador, conforme instruções.
- iii. **Se há** Integridade Referencial **ativa** em **todas as empresas e filiais**, é exibida uma mensagem na janela **Verificação de relacionamento entre tabelas**. Confirme a mensagem para que a verificação seja concluída, **ou**;
- iv. **Se há** Integridade Referencial **ativa** em **uma ou mais empresas**, que não na sua totalidade, são relacionadas em uma nova janela todas as empresas e filiais cadastradas para o sistema e, somente, a(s) que possui(em) integridade está(arão) selecionada(s). Anote qual(is) empresa(s) e/ou filial(is) possui(em) a integridade ativada e reserve esta anotação para posterior consulta na reativação (ou ainda, contate nosso Help Desk Framework para informações quanto a um arquivo que contém essa informação).
- v. Nestes casos descritos nos itens **"iii"** ou **"iv", E SOMENTE NESTES CASOS**, é necessário **desativar** tal integridade, selecionando a opção **Integridade/ Desativar (APCFG60D)**.
- vi. Quando desativada a Integridade Referencial, execute o compatibilizador, conforme instruções.
- vii. Aplicado o compatibilizador, a Integridade Referencial deve ser reativada, **SE E SOMENTE SE tiver sido desativada**, através da opção **Integridade/Ativar (APCFG60)**. Para isso, tenha em mãos as informações da(s) empresa(s) e/ou filial(is) que possuía(m) ativação da integridade, selecione-a(s) novamente e confirme a ativação.

#### **Contate o Help Desk Framework EM CASO DE DÚVIDAS!**

1. Em **ByYou Smart Client**, digite **U\_UE103513** no campo **Programa Inicial**.

# Importante

Para a correta atualização do dicionário de dados, certifique-se que a data do compatibilizador seja igual ou superior a 01/11/2013.

2. Clique em **OK** para continuar.

Este documento é de propriedade da TOTVS. Todos os direitos reservados.

# **Boletim Técnico**

3. Depois da confirmação, é exibida uma tela para a seleção da empresa em que o dicionário de dados será

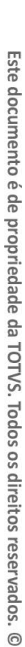

modificado.

**J** TOTVS

# 4. Ao confirmar, é exibida uma mensagem de advertência sobre o *backup* e a necessidade de sua execução em **modo exclusivo**.

5. Clique em **Processar** para iniciar o processamento. O primeiro passo da execução é a preparação dos arquivos.

É apresentada uma mensagem explicativa na tela.

- 6. Em seguida, é exibida a janela **Atualização concluída** com o histórico (*log*) de todas as atualizações processadas. Nesse *log* de atualização são apresentados somente os campos atualizados pelo programa. O compatibilizador cria os campos que ainda não existem no dicionário de dados.
- 7. Clique em **Gravar** para salvar o histórico (*log*) apresentado.
- 8. Clique em **OK** para encerrar o processamento.

# **Atualizações do Compatibilizador**

- 1. Alteração de **Campos** no arquivo **SX3 – Campos:**
- Tabela EE9 Itens Embarque

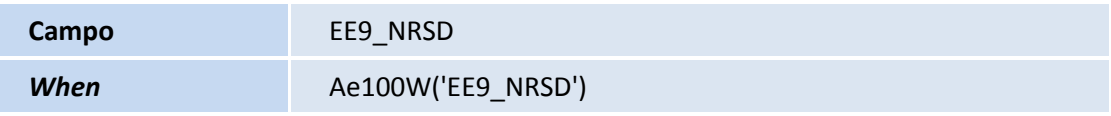

Tabela EXL – Dados Complementares Embarque

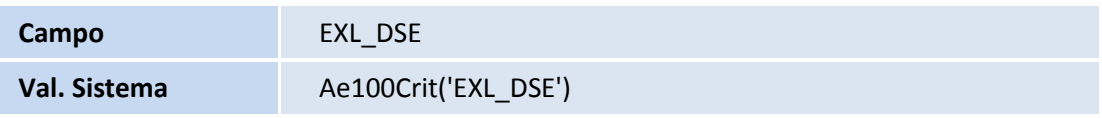

# Importante

O tamanho dos campos que possuem grupo podem variar conforme ambiente em uso.

# Este documento é de propriedade da TOTVS. Todos os direitos reservados.

 $\overline{\circ}$ 

# **Boletim Técnico**

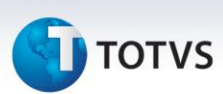

#### **Procedimentos para Configuração**

#### **Pré-Requisitos**

Ter um Pedido de Exportação cadastrado.

#### **Sequência 001:**

- 1. No **Easy Export Control (SIGAEEC),** acesse **Atualizações/Embarque/Manutenção (EECAE100)**
- 2. Clique em **Incluir**.
- 3. Siga até **Dados Complementares/DSE** e preencha o campo **DSE**.
- 4. Depois do preenchimento, siga **Ações Relacionadas/Pedidos.**
- 5. Note que o campo **Nr. S.D.** está bloqueado, pois o campo **DSE** está preenchido.
- 6. Confira os dados e confirme.

#### **Sequência 002:**

- 1. No **Easy Export Control (SIGAEEC),** acesse **Atualizações/Embarque/Manutenção (EECAE100)**
- 2. Clique em **Incluir**.
- **3.** Siga até **Ações Relacionadas/Pedidos** e preencha o campo **Nr.S.D.**
- 4. Depois do preenchimento, siga até **Dados Complementares/DSE.**
- 5. Note que o campo **DSE** está bloqueado, pois o campo **Nr. S.D.** está preenchido.
- 6. Confira os dados e confirme.

## **Informações Técnicas**

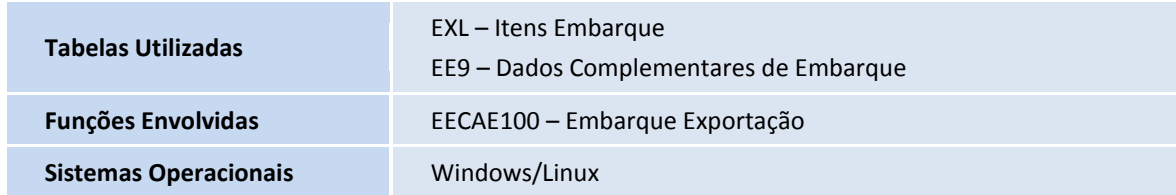